## **PANDUAN PENGGUNAAN I-UPLI**

**CARA-CARA AKSES/ LOG IN**

ł

1. Klik pada pautan SPMP pada Portal rasmi PTSB (www.ptsb.edu.my)

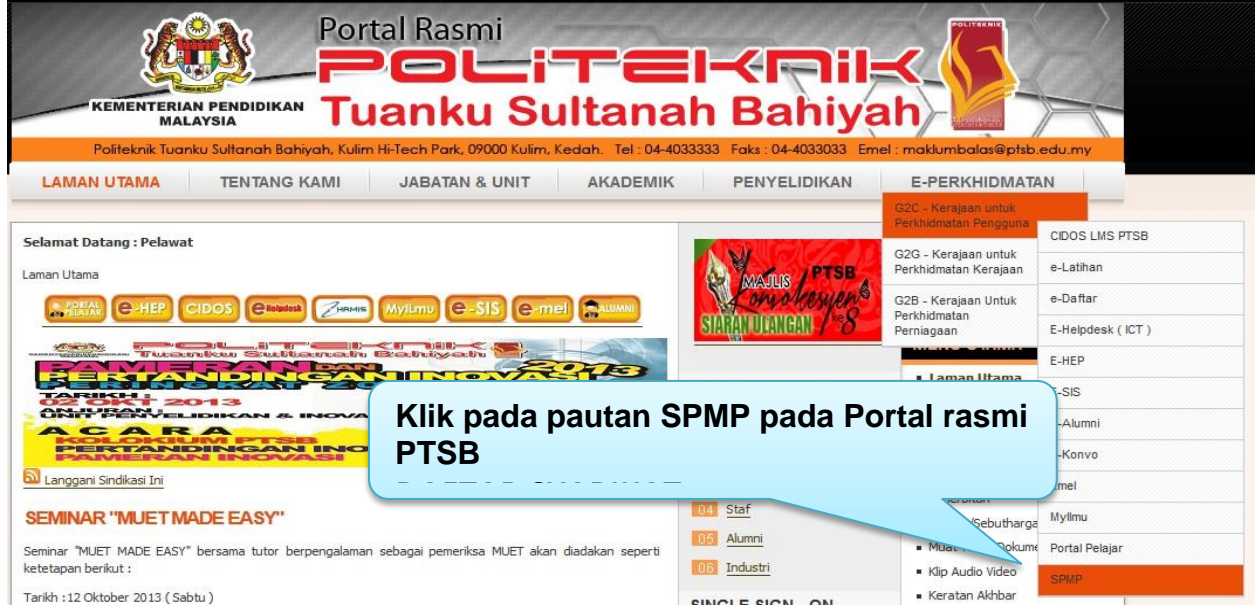

## 2. Masukkan No. KP dan No. pendaftaran untuk log in.

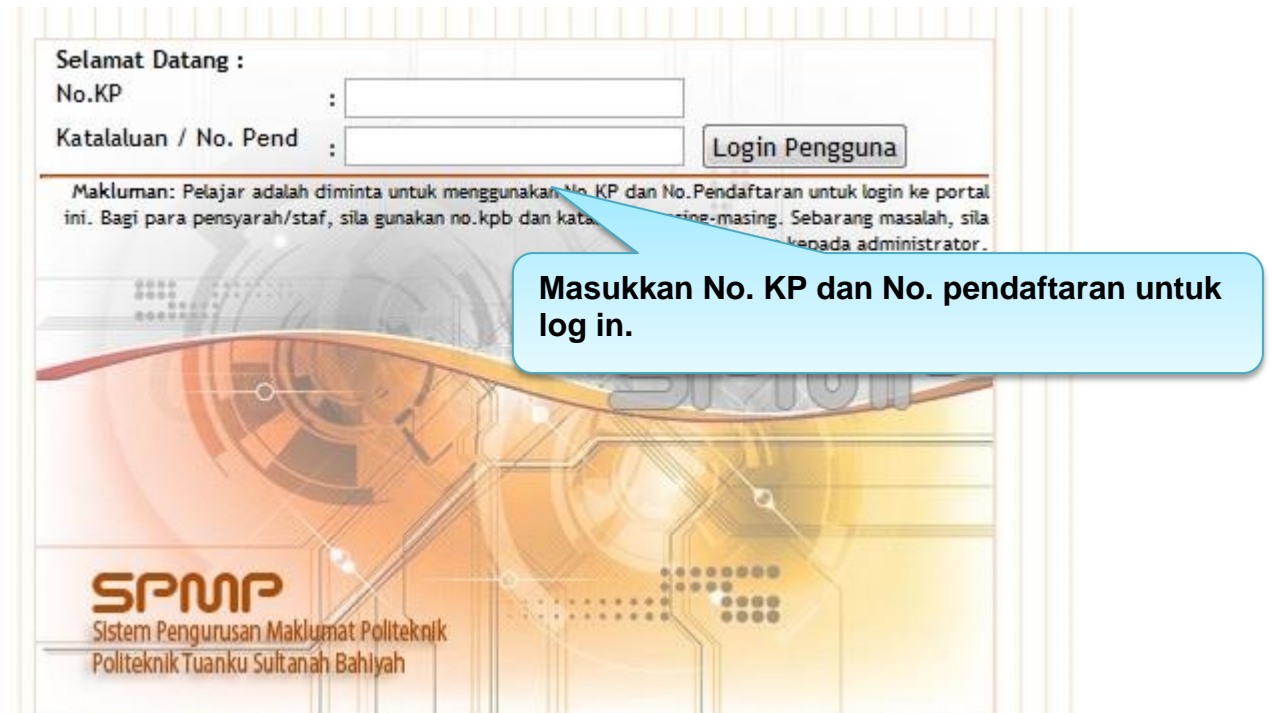

3. Menu utama SPMP akan dipaparkan seperti di bawah:

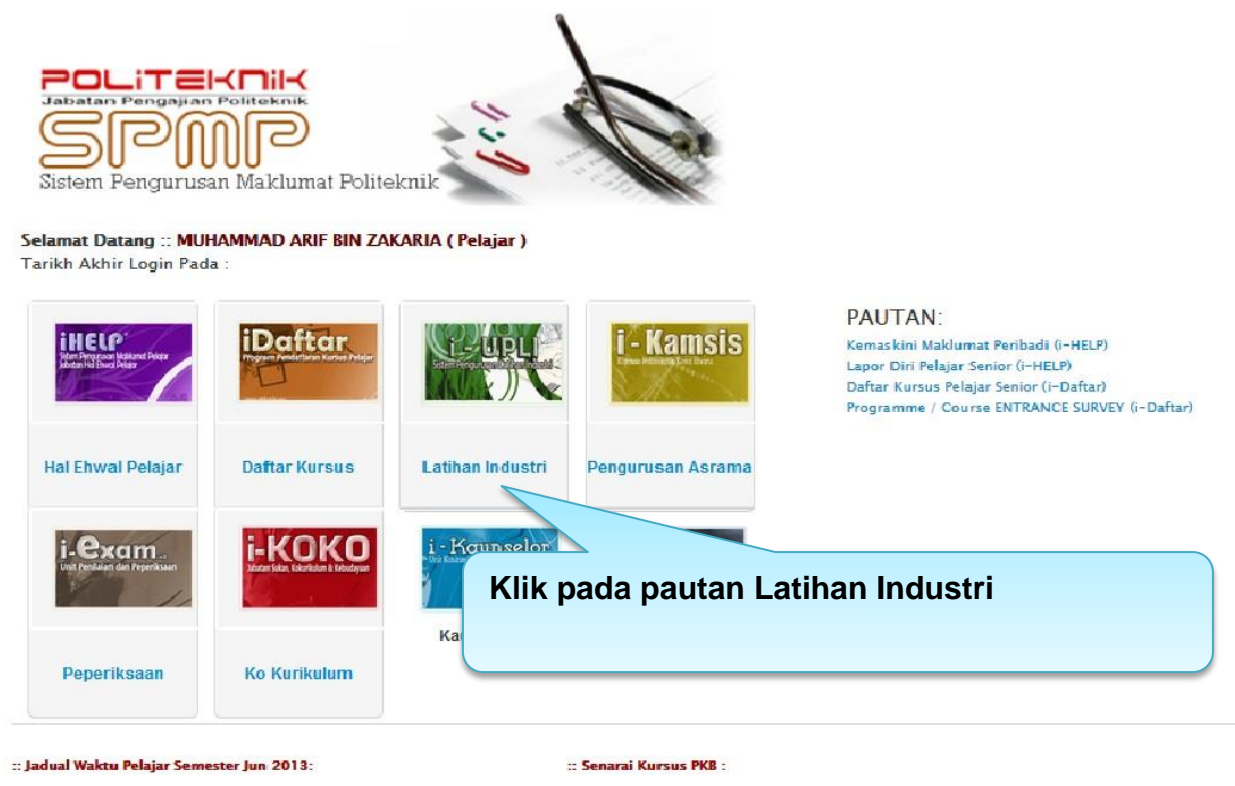

Jabatan Kejuruteraan Awam (Kemaskini 04/07/2012) Jabatan Kejuruteraan Elektrik (Kemaskini 03/07/2012) Jabatan Kejuruteraan Mekanikal (Kemaskini 05/07/2012) Jabatan Perdagangan (Kemaskini 03/07/2012)

Senarai Kursus JKE Senarai Kursus IKA Senarai Kursus JKM Senarai Kursus JP

- 4. Klik pada pautan Latihan Industri.
- 5. Antaramuka Latihan Industri akan dipaparkan seperti di bawah:

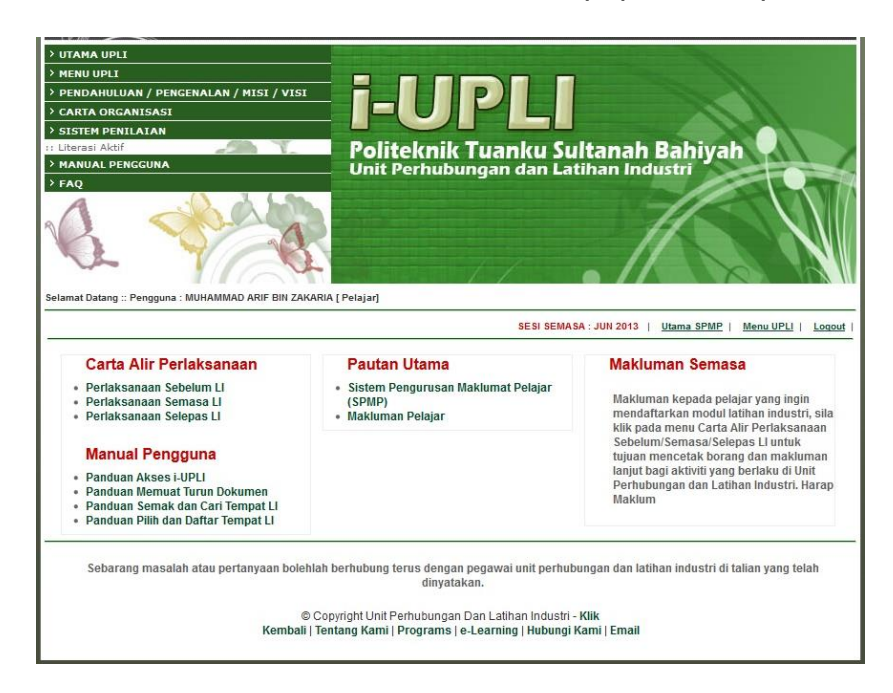

6. Rujuk carta alir perlaksanaan untuk arahan selanjutnya

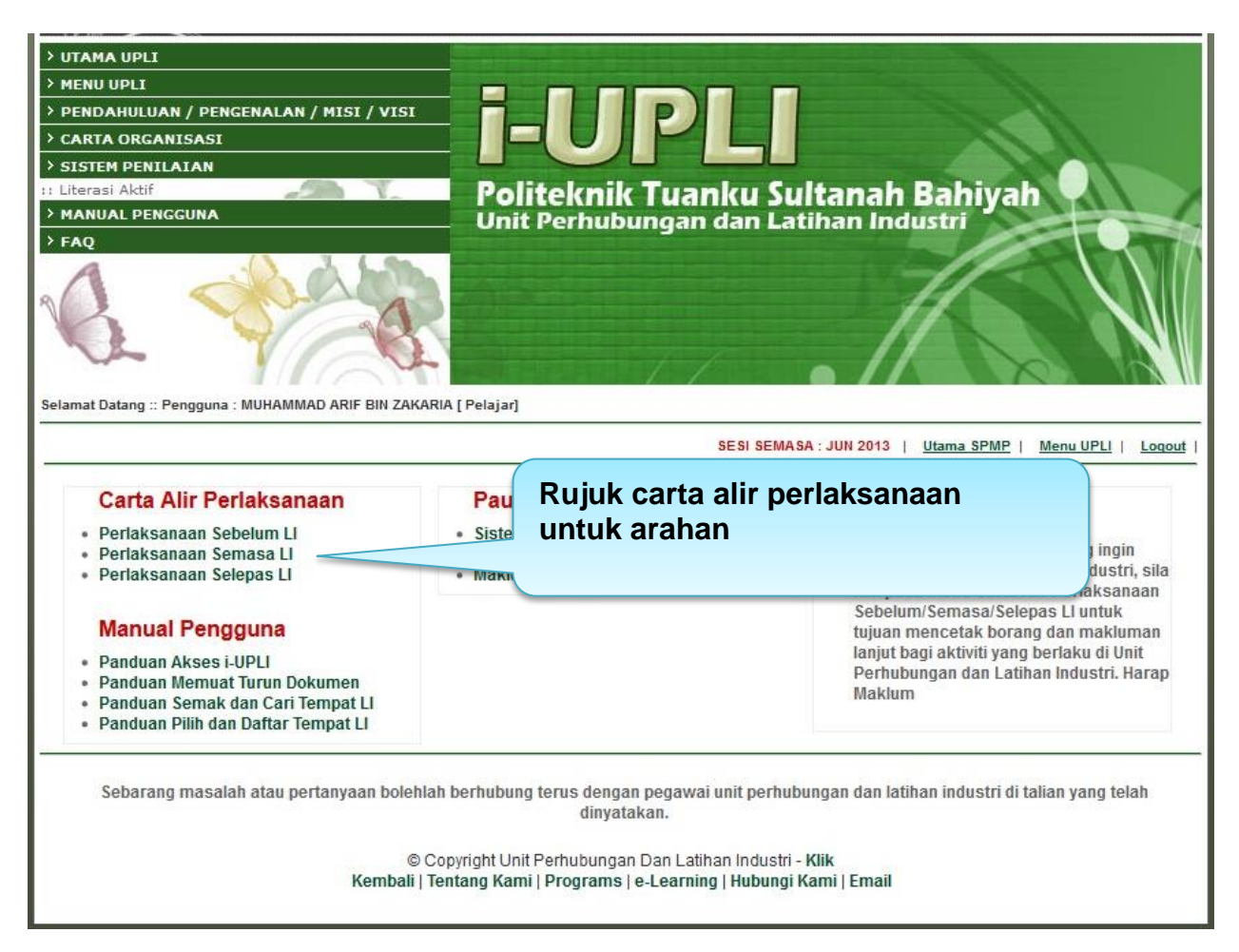